## **■ポートレートを録画する**

- 1. 【**スライドショー**】 タブの 【**スライドショーの記録**】 をクリック
- 2. 【**マイク**】 と 【**カメラ**】 を ON にして、ポートレートを表示します。
- 3. 【**記録**】 をクリックして、録画を開始します。

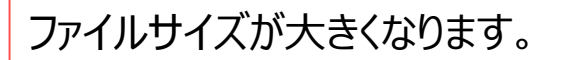

自己紹介など、必要な場面でのみご利用ください。

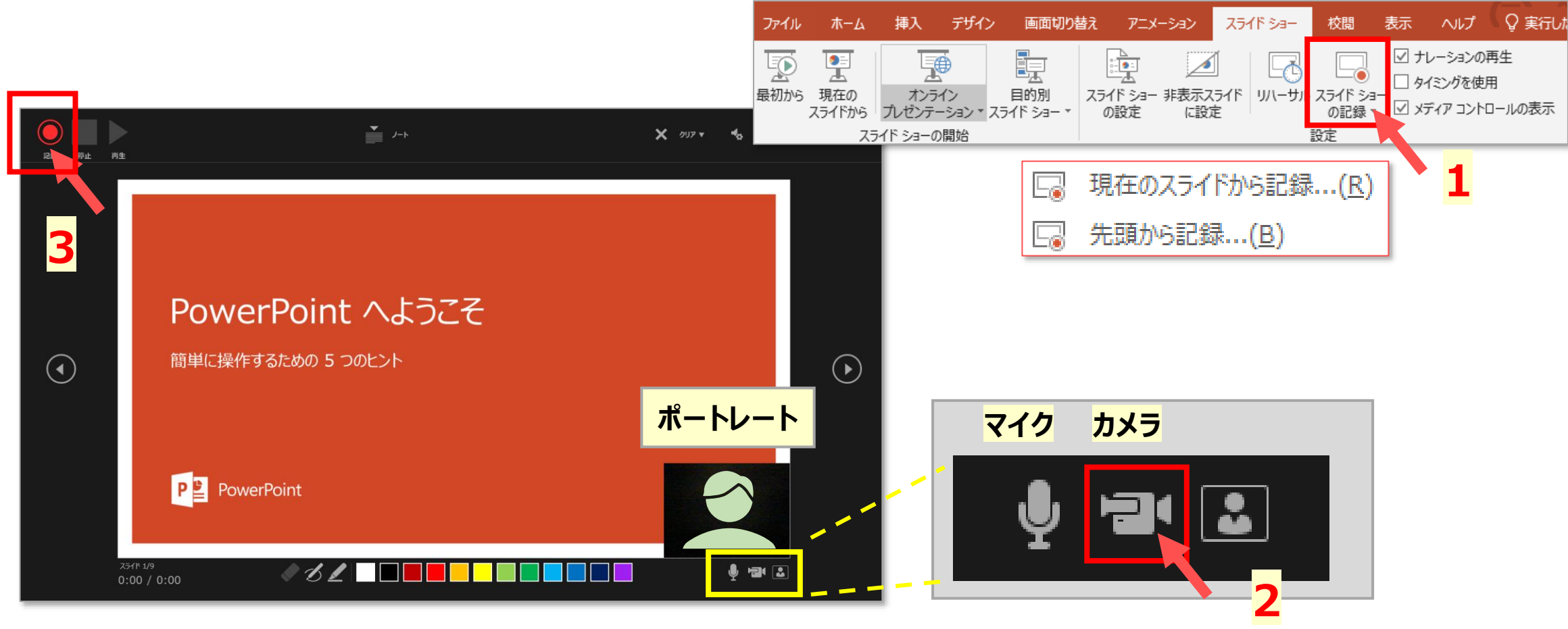